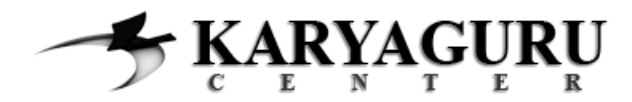

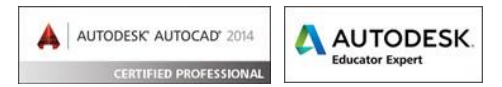

# **Tutorial AutoCAD Gambar Pos Jaga Bagian 2 (Atap)**

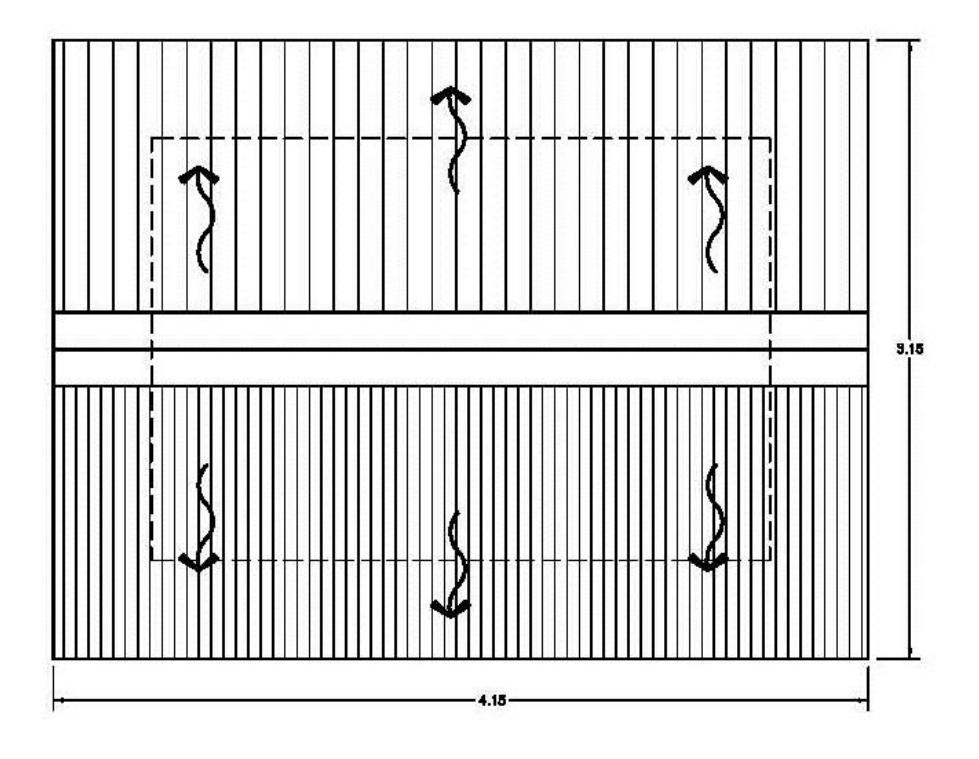

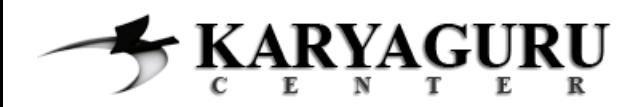

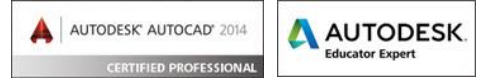

Mari lanjutkan training ini dengan membuka file hasil gambar denah pada yang telah diselesaikan pada bagian sebelumnya. Pada bagian ini kita akan membuat gambar atap.

#### **Langkah 1**

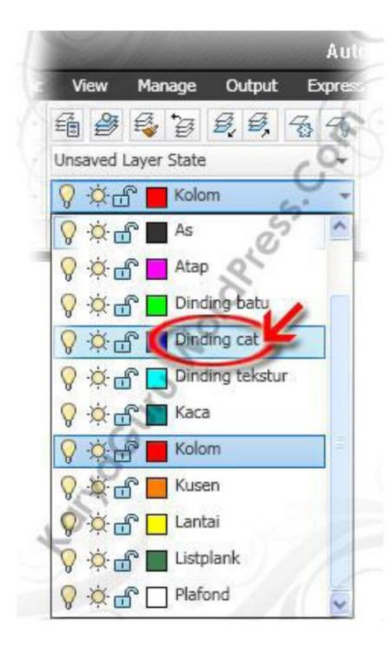

Kita awali dengan mengaktifkan layer Dinding cat. Buat kotak dengan ukuran 3,15×2,15 meter dengan menggunakan perintah Rectangle. Lalu tekan tombol Esc pada keyboard.

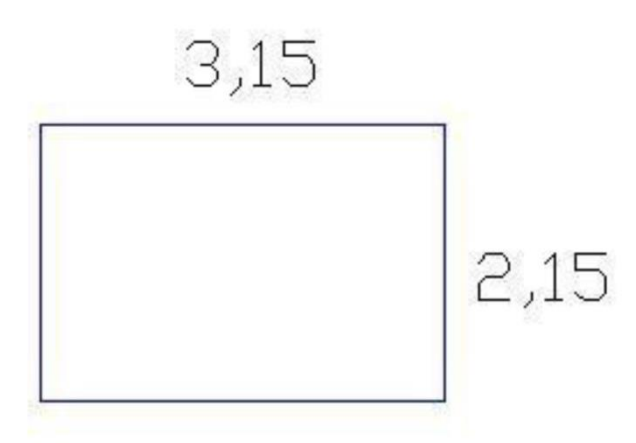

## **Langkah 2**

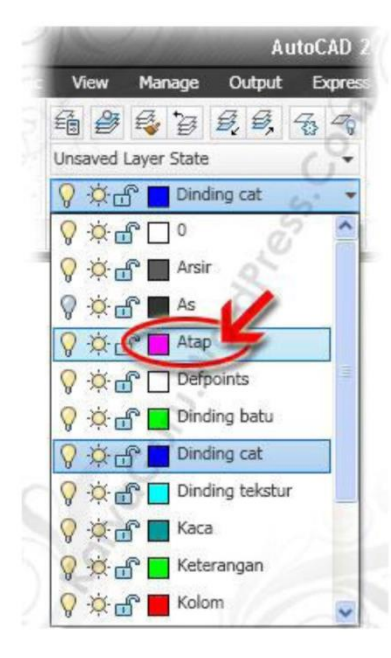

Aktifkan layer Atap. Kita akan membuat garis tepi atap, Anda dapat menggunakan perintah Offset untuk membuat garis atap.

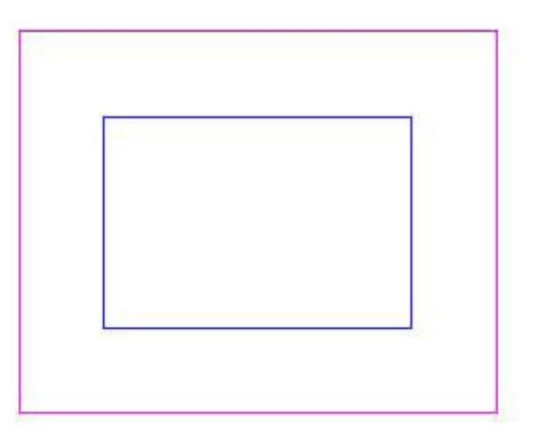

**Tips:** agar hasil dari obyek yang di offset dapat langsung berpindah pada Layer yang sedang aktif (tidak mengikuti layer obyek yang di offset), ikuti perintah dibawah ini:

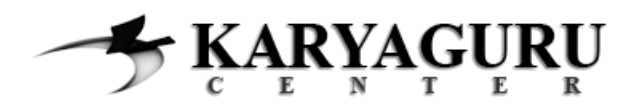

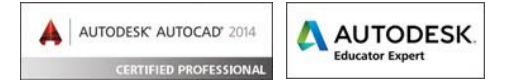

Ketik  $O$  <enter> Ketik  $L$  <enter> Ketik  $C \leq$ enter> Ketik  $0.5$  <enter> Klik gambar kotak lalu klik area luar kotak kemudian tekan tombol Esc pada keyboard.

Maka otomatis hasil garis offset akan berubah pada Layer Atap.

## Langkah 3

Buatlah garis nok pada bagian tengah atap dengan menggunakanLine. Kemudian dengan perintah Offset, duplikat garis nok keatas dan kebawah dengan jarak 0,2.

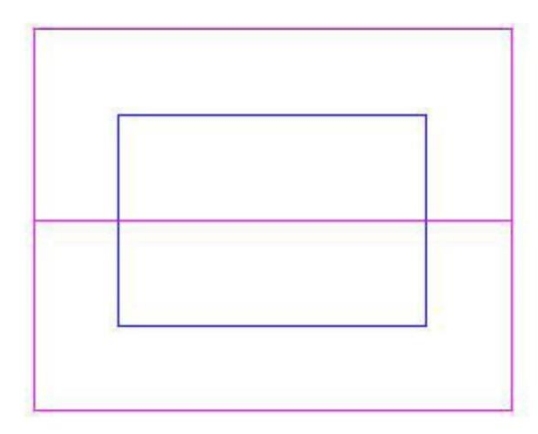

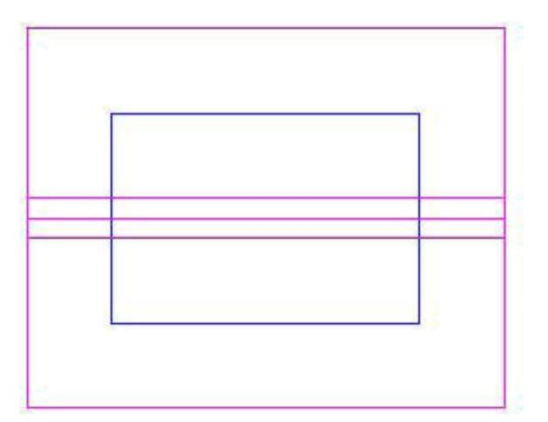

#### **Langkah 4**

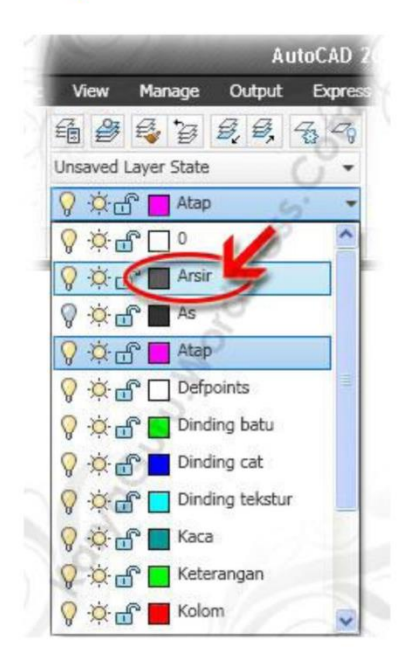

Kita akan membuat arsiran atap dan disini bentuk arsiran hanya menggunakan garis lurus sederhana. Untuk memulainya, aktifkan layer Arsir.

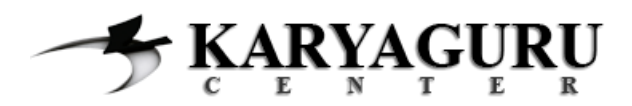

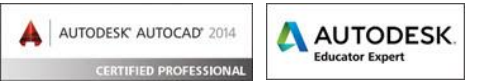

Buatlah arsiran pada area atas atap menggunakan perintah Hatch dan rubahnya settingan yang ada dengan ketentuan sebagai berikut:

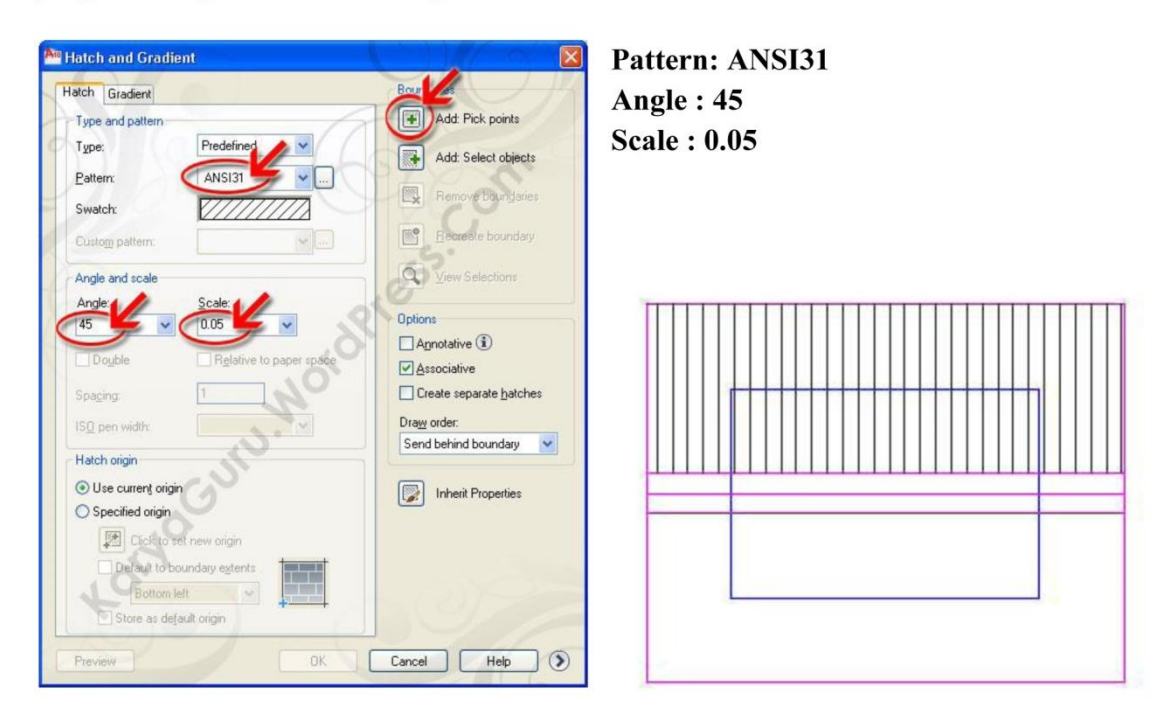

Kemudian Buatlah asiran pada area bawah atap menggunakan perintah Hatch dan sesuaikan settingannya dengan ketentuan sebagai berikut:

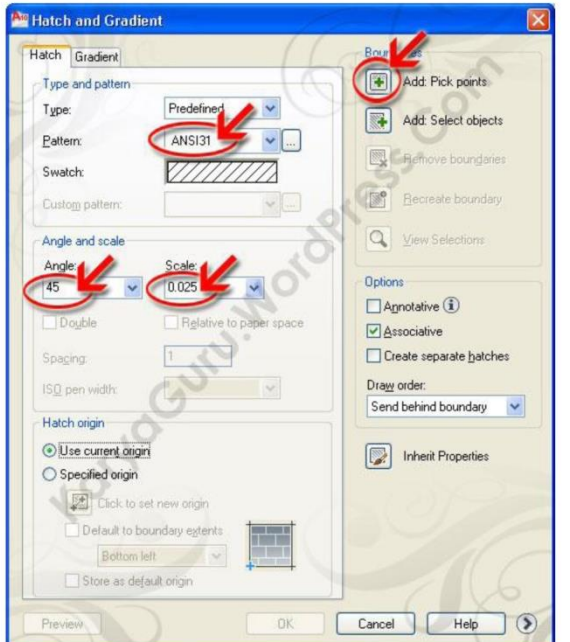

Pattern: ANSI31 Angle: 45 **Scale: 0.025** 

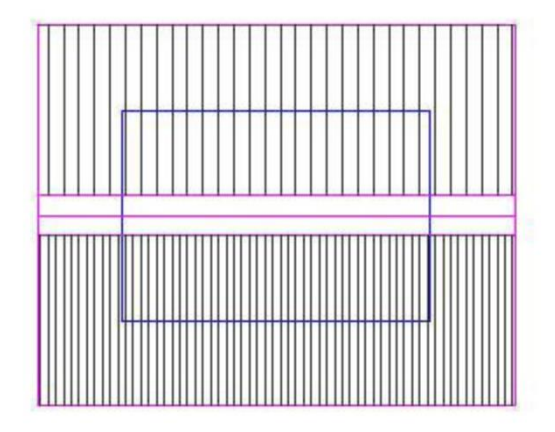

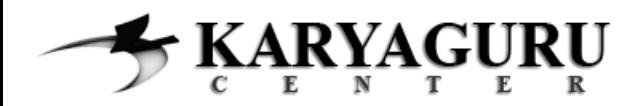

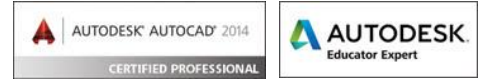

# **Langkah 5**

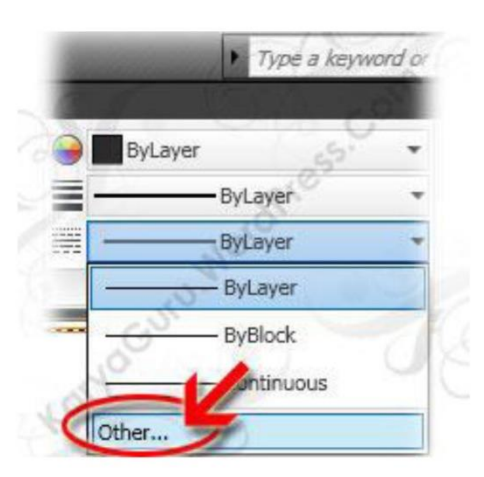

Pada langkah ini Kita akan menambahkan bentuk garis putus-putus pada list garis yang sudah ada. Caranya klik Other pada dropdown list di Tab Properties.

Maka akan muncul Tampilan Linetype Manager dimana terlihat hanya 3 type garis saja. Klik tombol Load untuk menambahkan garis.

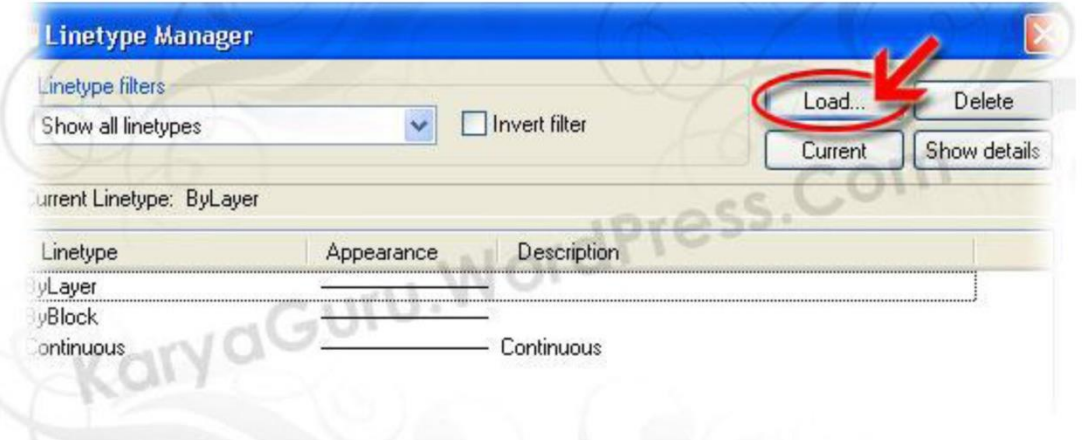

Silahkan klik 2x pada ACAD\_ISO02W100. Maka bentuk garis putus-putus sudah bertambah pada Jendela Linetype Manager. Klik tombol OK untuk mengakhiri.

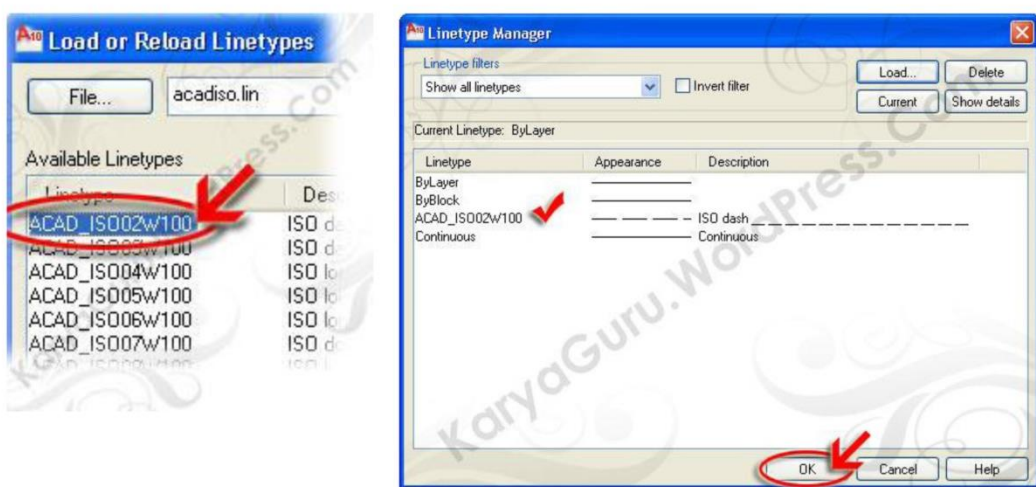

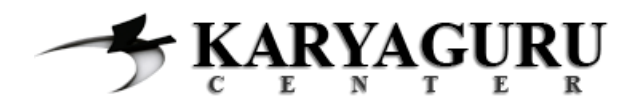

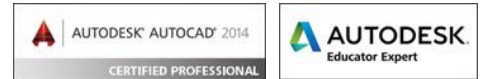

## **Langkah 6**

Pilih obyek Dinding cat (kotak berwarna biru). Rubah bentuk garis Dinding cat menjadi putus-putus dengan cara memilih ACAD ISO02W100 pada dropdown list Linetype di bagian Tab Properties (lihat pada gambar).

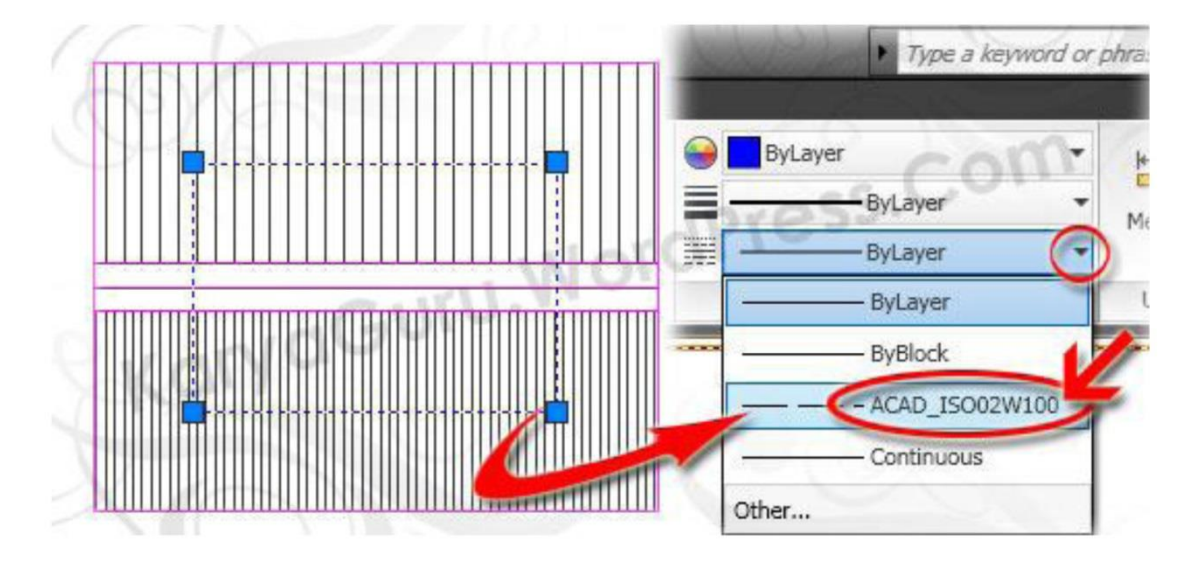

Maka obyek kotak tersebut sudah menjadi garis putus-putus. Namun yang terlihat mungkin tidak putus-putus, dikarenakan skala garisnya belum disesuaikan.

Untuk menyesuaikannya klik tanda panah kecil pada Tab Properties (seperti pada gambar) atau tekan tombol Ctrl+1 pada keyboard. Maka akan muncul jendela properties.

Pada bagian General rubah Linetype scale menjadi 0.01. Lihatlah gbr kotak sudah menjadi garis putus2.

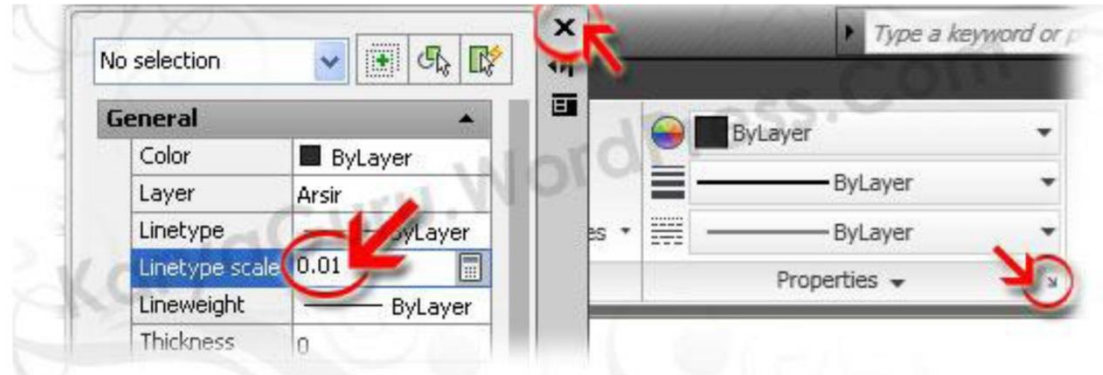

Tutup jendela properties dengan mengklik tanda X pada pojok atas di jendela properties.

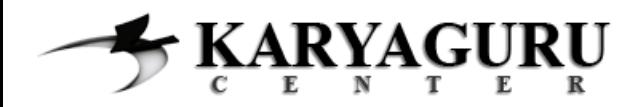

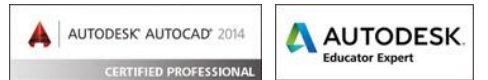

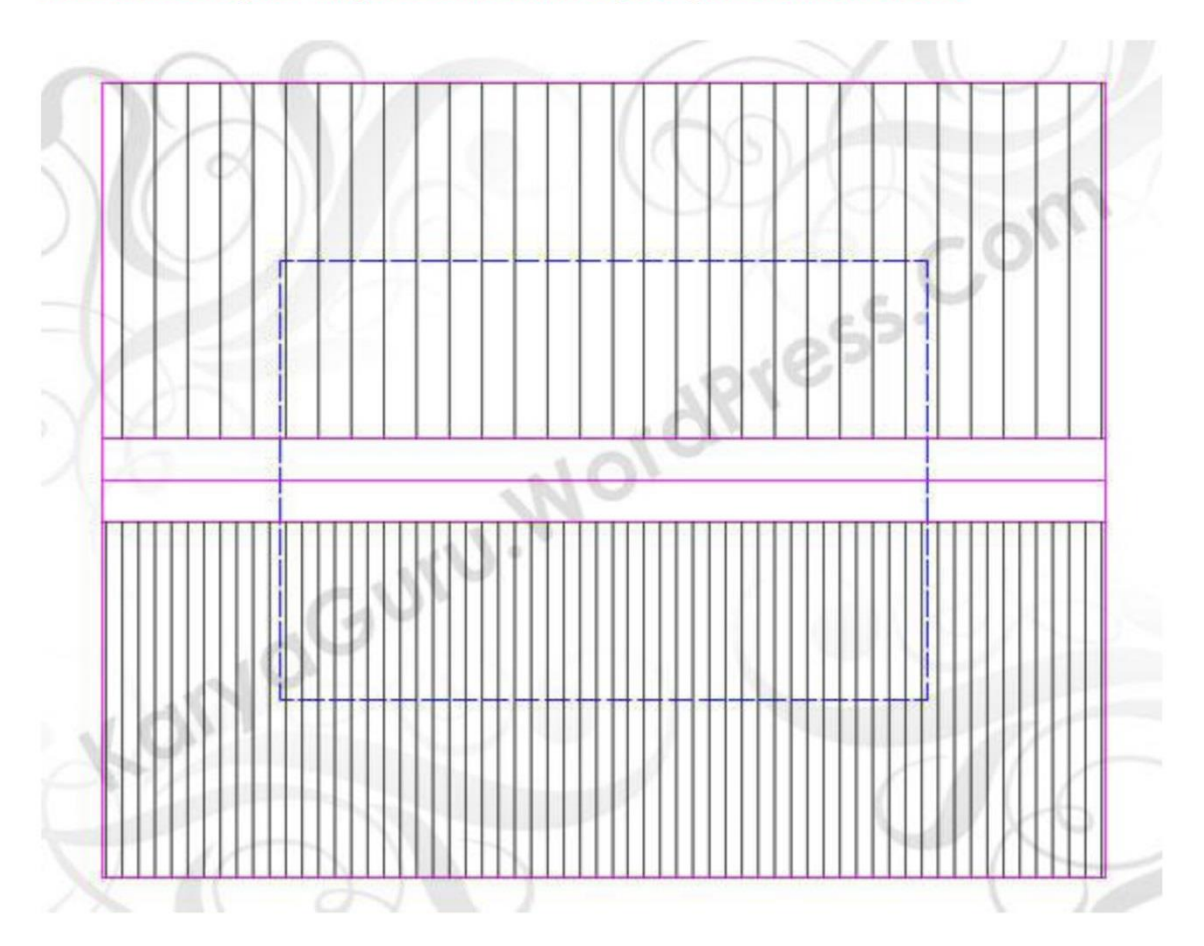

# Hasil akhir langkah-langkah diatas akan seperti gambar dibawah ini: